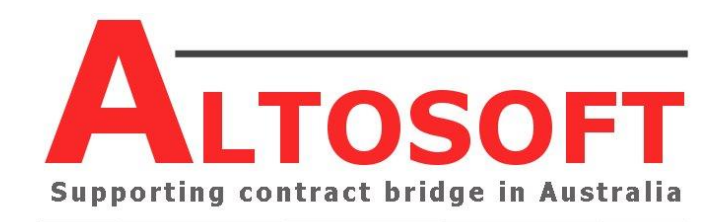

# **BRIDGE CLUB WEBSITES**

# **MANAGEMENT PORTAL GUIDE**

**© Altosoft 2012-2023**

*Last printed – May 2023*

## INTRODUCTION

Altosoft provides template-driven web sites for bridge clubs. A full list of these clubs can be found on the Altosoft web site under User List her[e https://www.altosoftbridge.com.au/clubsusingcs3.asp.](https://www.altosoftbridge.com.au/clubsusingcs3.asp)

Clubs have either a **Full** web site or a **Result Only** web site. Much of what is described in the manual will only apply to Full sites, except for the section on Results which applies to all clubs.

While the basic structure is standard, different club web sites can still have different looks (colours, fonts etc) based on different style-sheets. Further, there is enormous flexibility in what the clubs themselves can do as regards managing content.

Following is a list of sections available to clubs using a Full web site. Buttons to these pages appear at the top of all pages, but they can be in any sequence. This manual is sorted in the sequence below.

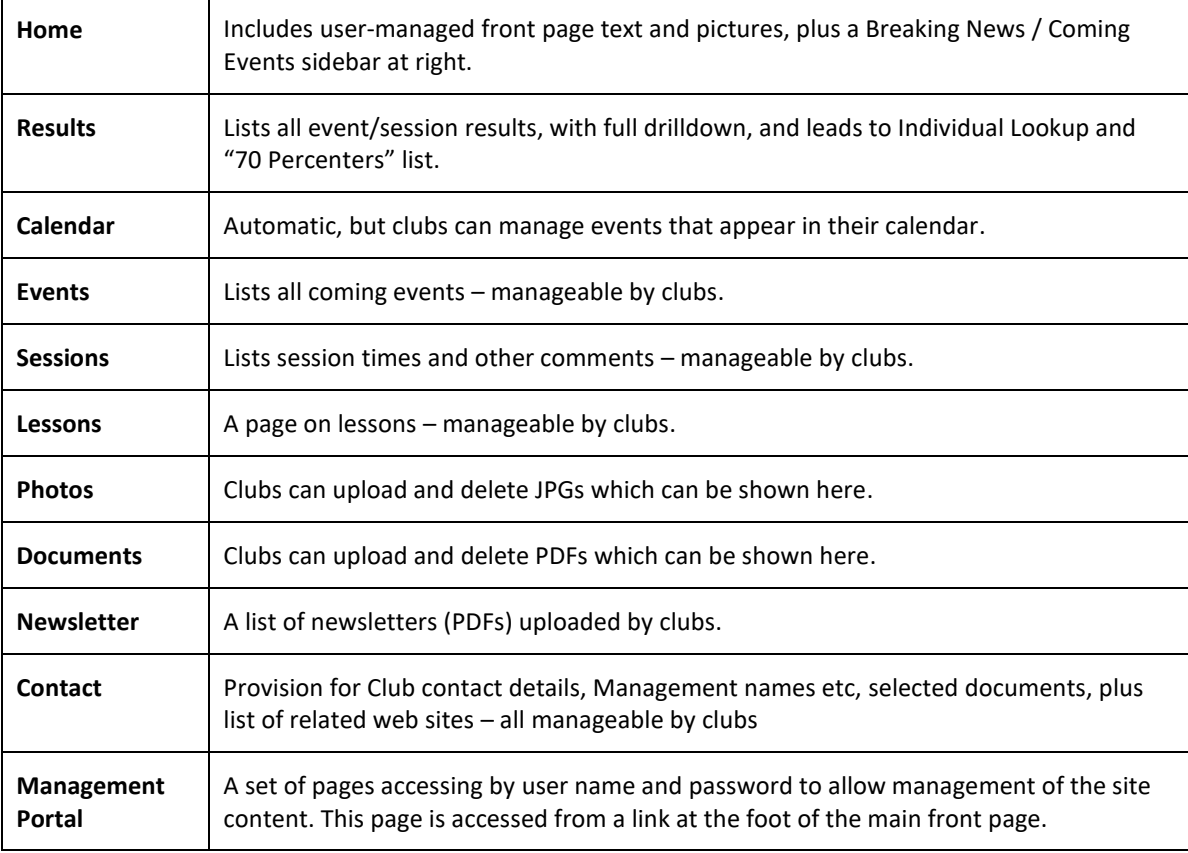

If your site doesn't have some of the pages listed above and you would like them, contact Altosoft. They can be added to your site at no charge. Other customised pages can be added by Altosoft though a fee may apply.

#### ACCESSING THE MANAGEMENT PORTAL

are case sensitive and will have been provided to you by Altosoft.

At the foot of the main page of **Full** web sites is a link to the Management pages. **Results Only** clubs can access the Management pages by adding "/management.asp" to the basic URL e.g. myclub.bridgeaustralia.org/management.asp. This will take them straight to the Results Management page.

To access to the Management Portal you need to enter a name and password. The user name and password

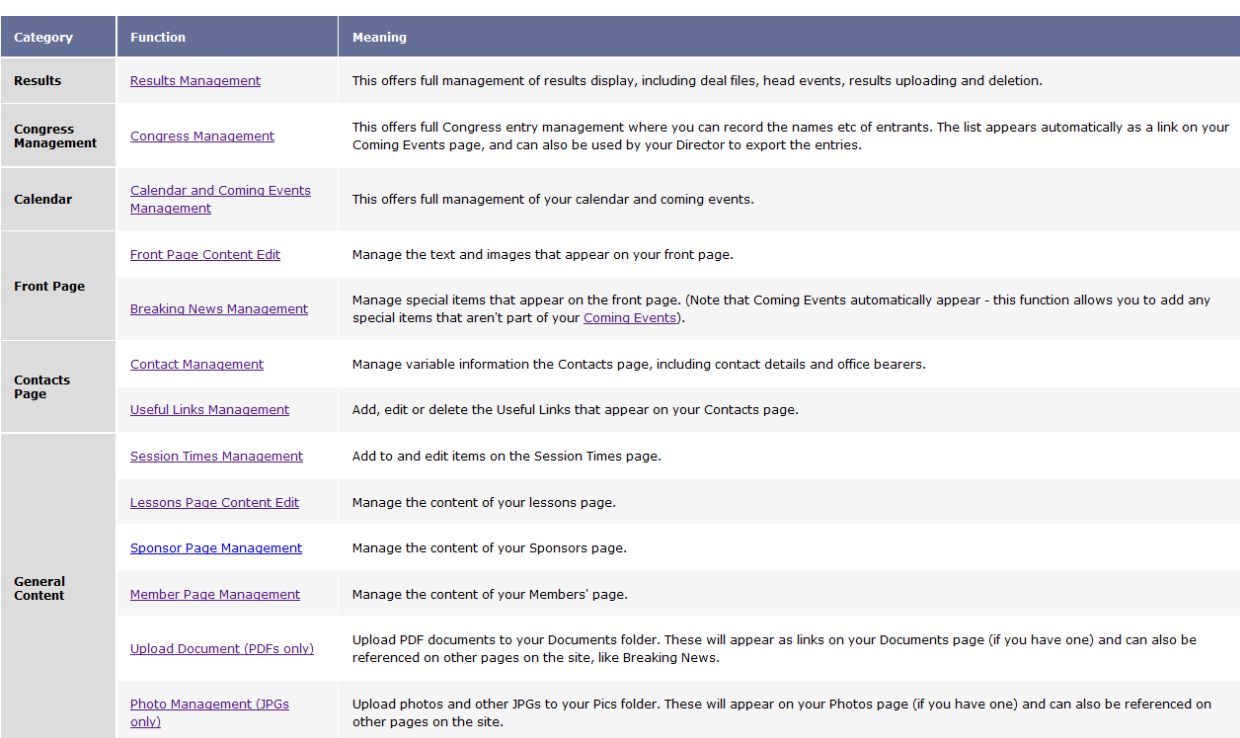

# RESULTS MANAGEMENT

 $\blacksquare$ 

Most clubs using Altosoft web sites also use Compscore2 or Compscore3 scoring software, and the site's results display is tailored to that package. Compscore2/3 can be set up to automatically upload the session results after play, and access to the Results Management section would only be required on the odd occasion. The export format is the same for both versions.

Following is a list of options presented to you when you click **Results Management** from the Management Portal main page.

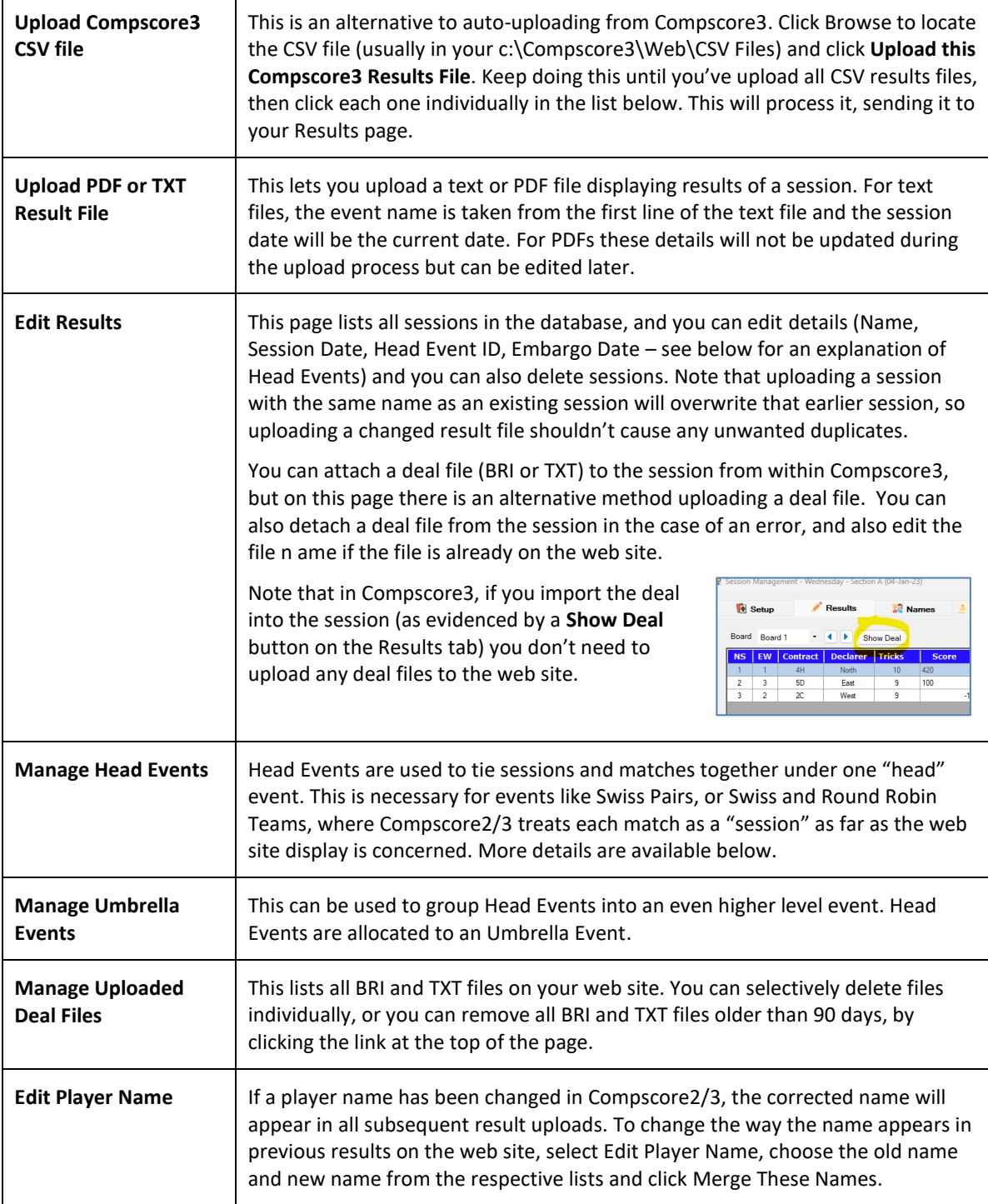

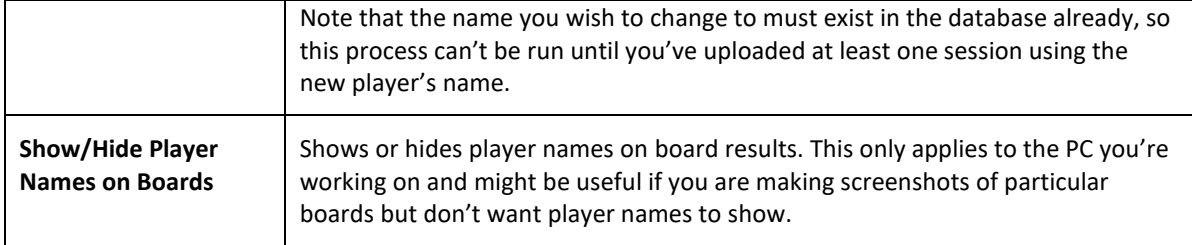

#### DEAL FILES

Note: The below is relevant only if you haven't imported the Deal File into the Session in Compscore3 – if you have, the deal information forms part of the uploaded results upload file.

If you haven't imported the deal into the session or match, the web site can display the hand record as part of the Board display if you have uploaded BRI or TXT deal files. The uploading of deal files to the web site and the attaching of deal files to a session are two separate functions. Deal files can be uploaded and attached using Compscore3 or the web site Management Portal.

#### **Using Compscore3**

- (a) Place all deal files into the c:\Compscore3\Web\Deal Files folder on your scoring computer. Then, either next time you upload some results, or on demand via Compscore2/3's Processes | Upload Deal Files, all files in that folder will be uploaded to the web site, awaiting a session to be attached.
- (b) When creating a session, the deal file name should be entered to the Deal File Name box on the Edit Setup form. Once uploaded, this will tell the web site to look for a deal file of that name to display when a board from that session is displayed.

It is common for clubs to upload their deal files in advance, so as soon as the files have been created (perhaps not even dealt yet) the files can be uploaded and will wait on the web site till an uploaded session calls for it.

There are more details in the Compscore3 manual, and a one-page PDF is available on Altosoft's Compscore3 Help page [\(www.altosoftbridge.com.au/cs3resources.asp](http://www.altosoftbridge.com.au/cs3resources.asp) ) titled **Displaying Hand Records on your Web Site** with more details on this process.

#### **Using the web site**

Use the web site's **Manage Deal Files Attached to Sessions** function to upload, attach and detach deal files linked to a particular sessions.

#### HEAD EVENTS

Results for your normal sessions appear on the web site's Results page session by session. Multi-session events (barometers, eclectics, across-the-field and other multi's) also appear in this listing.

Special events that are managed in Compscore2/3's Event Management area, like Swiss Pairs and multi-session or Swiss Teams, are posted to the web site using the Head Event feature. This uses a Head Event Number to group together all the matches in the event, rather than listing each match individually on the Results page. This involves creating a Web Site Head Event, then recording that Head Event Number in Compscore2/3.

To utilise the Web Site Head Events facility:-

1. Before you make your web site export files in Comspcore2/3, create a new Web Site Head Event from the Results Management page. This will create a new Head Event, and allocate it a Head Event

Number which you can see on the list of Head Events. You can access this page from the usual Web Site Management page or there's a direct link in Compscore2/3 under Web that doesn't need a web site password.

- 2. On Compscore2/3's Teams or Pairs Event Management form, select the Web tab, enter the Web Site Head Event Number, and click the button to create the web site export files. This will create one file for each match, as well as an overall file.
- 3. Follow the usual process to upload these files using Compscore2/3 in the same way you upload normal session file (i.e. by clicking Upload to Web Site on the main form and following the prompts).

If you haven't imported the deal into Compscore2/3's session or nominated the appropriate deal file name in Compscore2/3's event, you can upload the file/s to the individual matches using the **Edit Results option** on the Results Management page. The deal files can be uploaded via this page, or can be uploaded from Compscore2/3 in the usual way. You will see from this page that there will be one entry per match, so you may need to attach the same deal file to several records.

### TOURNAMENT MANAGEMENT

This facility offers full tournament entry management where you can record the names and other details of entrants. The list appears automatically as a clickable link on your Events page (List Entries) and eventually on the front page's Coming Events break-out, and can also be used by your Director and can be linked to the QBA web page.

Tournaments are a subset of Coming Events, which in turn are a subset of Calendar Events. See below for more details on this, but suffice to say at this point, all Tournaments are created from Coming Events and Coming Events are created from Calendar items – you can't have a Tournaments that isn't a Coming Event, and you can't have a Coming Event if it doesn't have an entry in either your Calendar.

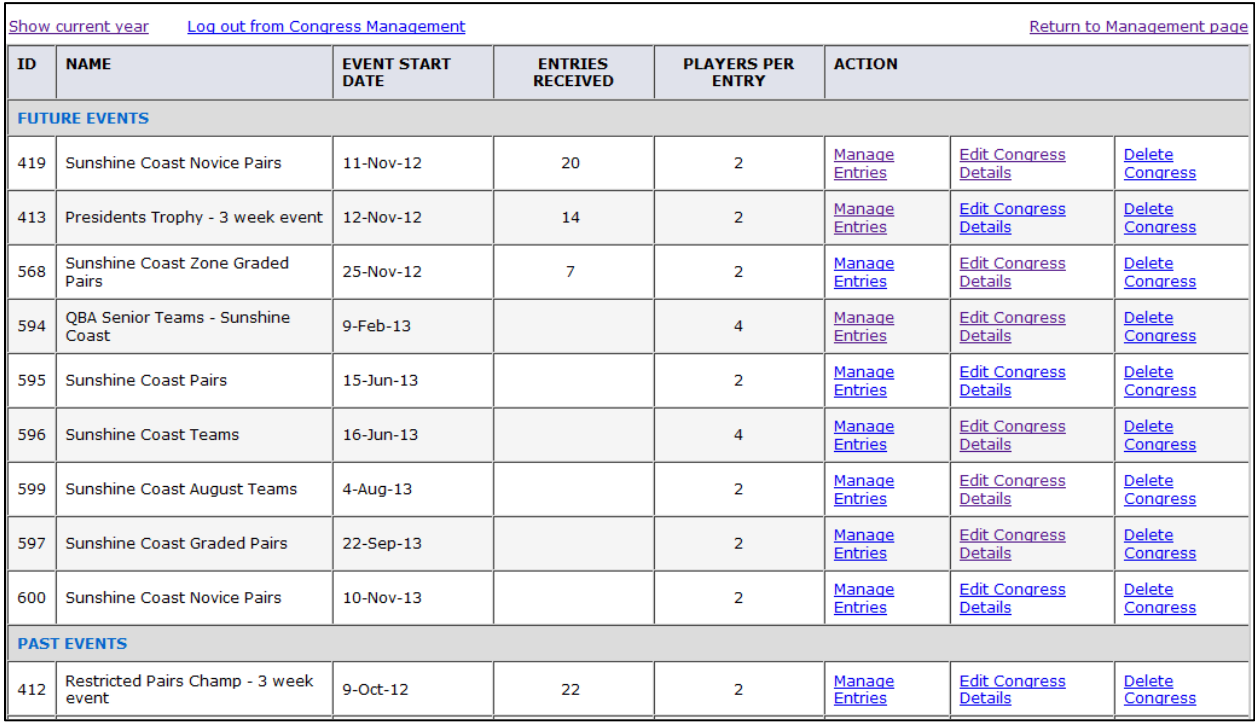

When you click on Tournaments Management you are presented with a list of your Tournaments. From this screen you can

- Manage entries and payments (see below)
- Edit the Congress Details (event name, players per entry being 2,4 or 6, and a related Teams Event)
- Delete the congress

#### MANAGE TOURNAMENTS ENTRIES

From this screen, you can added and edit entries, and record payments. Player Names and ABF/NZ Bridge Numbers are visible on the public section of the web site (on the Events page) but all other details are only visible within the Management Portal.

At the top of the screen are several options, including:

**Export to CSV – Directors** – produces a CSV file of the entries that a director with Comspcore2 can import directly into the event in Compscore2

**Export to CSV – Convenors** – produces a CSV of names, payments, email address and other details of entries.

# CALENDAR / COMING EVENTS MANAGEMENT

Calendar, Coming Events and Tournaments are all related. Congresses are a subset of Coming Events, which in turn are a subset of Calendar Events.

#### CALENDAR EVENTS

A calendar event is the basic unit, and all Calendar Events appear on your web site calendar.

Calendar events typically include tournaments, club championships, zone events as well as events like your AGM and Christmas party.

From 1 October each year, a menu option appears that allows clubs to create their new year calendar copying all events for the current year to the new year by adding 52 weeks. Once done, clubs should review all dates, delete those that don't apply, edit dates of those where the prior year one wasn't exactly 52 weeks and add any new one.

Once this is all correct, click the link to approve the new year calendar. Once this is done, the new year's calendar will be available to the public. However, note that if the new year starts and approval hasn't been granted, the calendar as presented will be visible, so clubs should check all Events before the new year. Once approval has been given, the Calendar / Coming Events Management page shows **20XX Calendar is approved**.

#### EDITING CALENDAR EVENTS

To add a Calendar Event, select **Manage 20XX Calendar** and click **Add New Calendar Event**. The screen that follows allows you to enter the event date, duration in days (1 day assumed), and event name, and there is also a facility to automatically create a Coming Event entry and Congress Management entry for the new event.

To edit an event, click **Edit Event** and follow the prompts.

COMING EVENTS

Any calendar item can be introduced as a Coming Event. A Coming Event appears on your Events page 90 days before the event date, and on your front page Coming Events list 45 days before. Introducing it as a Coming Event is done from the Calendar Events pages – click the link **Add** in the Coming Events column to add an item as a Coming Event, and **Remove** to remove it from Coming Events.

Once a coming event is created, it can be managed under **Manage Coming Events**. From this screen you can to

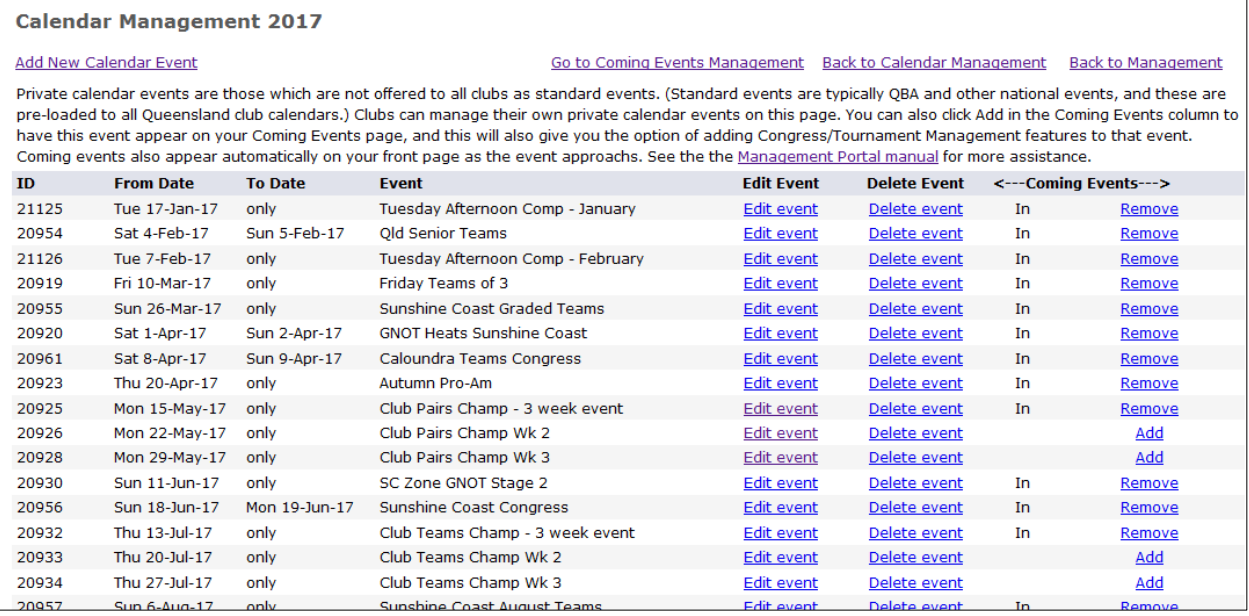

the following in respect of any Coming Event:

- Add optional details for the event location
- Add up to 4 separate comment lines
- Add an email address for entries. Note that entering an email address here will result in the following (for example) appearing on the Events page *Entries can be lodged on an entry form, or by emailing the convenor a[t info@suncoastbridge.com.au.](mailto:info@suncoastbridge.com.au?subject=Congress%20entry&body=Please%20enter%20the%20following%20for%20your%20upcoming%20congress) (Note: it is your responsibility to ensure that confirmation is received.)*
- Add a web address where an entry form can be obtained (or just click the box if it's available on the QBA web site)

• Add a web address where the results will appear after the event (or just click the box if it's going to be available on the QBA web site)

#### **Coming Events Edit**

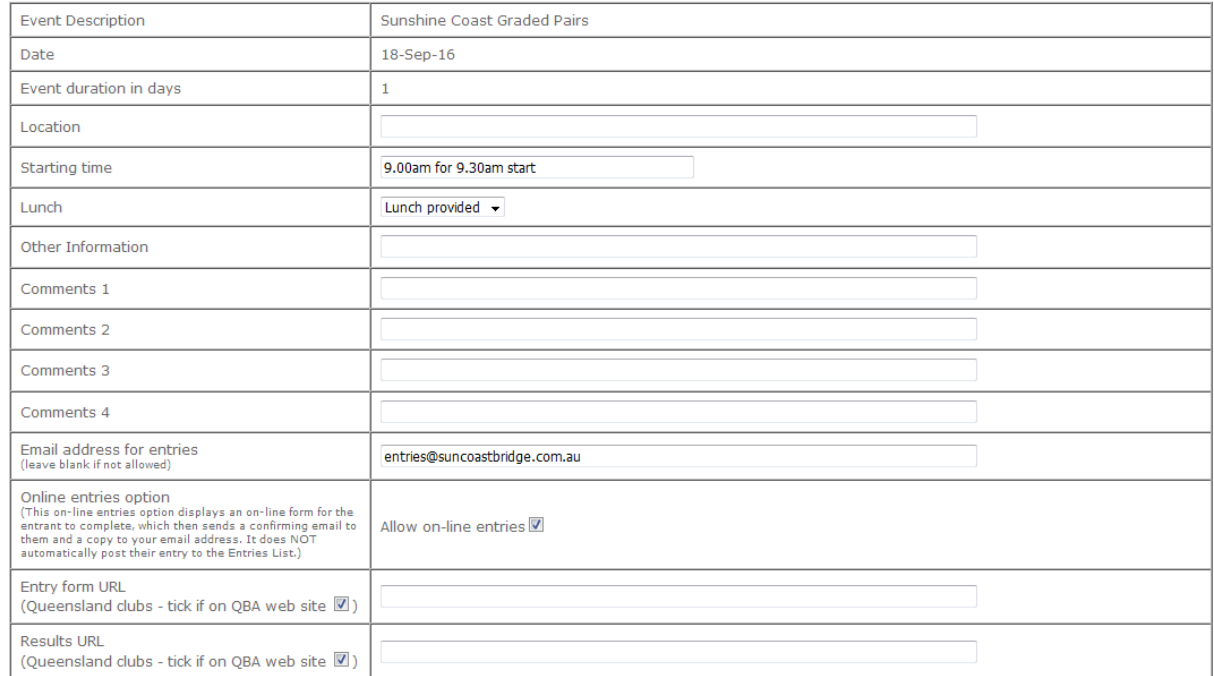

You can also remove an item from Coming Events.

#### TOURNAMENT MANAGEMENT FROM COMING EVENTS

Any Coming Event can be the source of a Tournament, allowing the full Tournament Management functions of the web site to be available (see above). To add Tournament Management to a Coming Event, click **Add Section** on the **Coming Events Management** page.

Each Coming Event can have multiple Tournaments attached – for example the club's 2-day congress might be a Coming Event but players will be entering the Pairs or the Teams or both, so 2 separate congress events will be necessary.

See Tournaments Management above for more details.

### FRONT PAGE CONTENT

To manage the content of your front page, click **Edit Front Page Content** on the main Management page.

This loads a free-form text box where you can enter text to be displayed on the front page. This box can contain straight text, but can also contain HTML code, which can be used to vary how the text is displayed, and to also display images. Below is an example from one club – the Edit Front Page contents appear first, and below that is what the web page looks like.

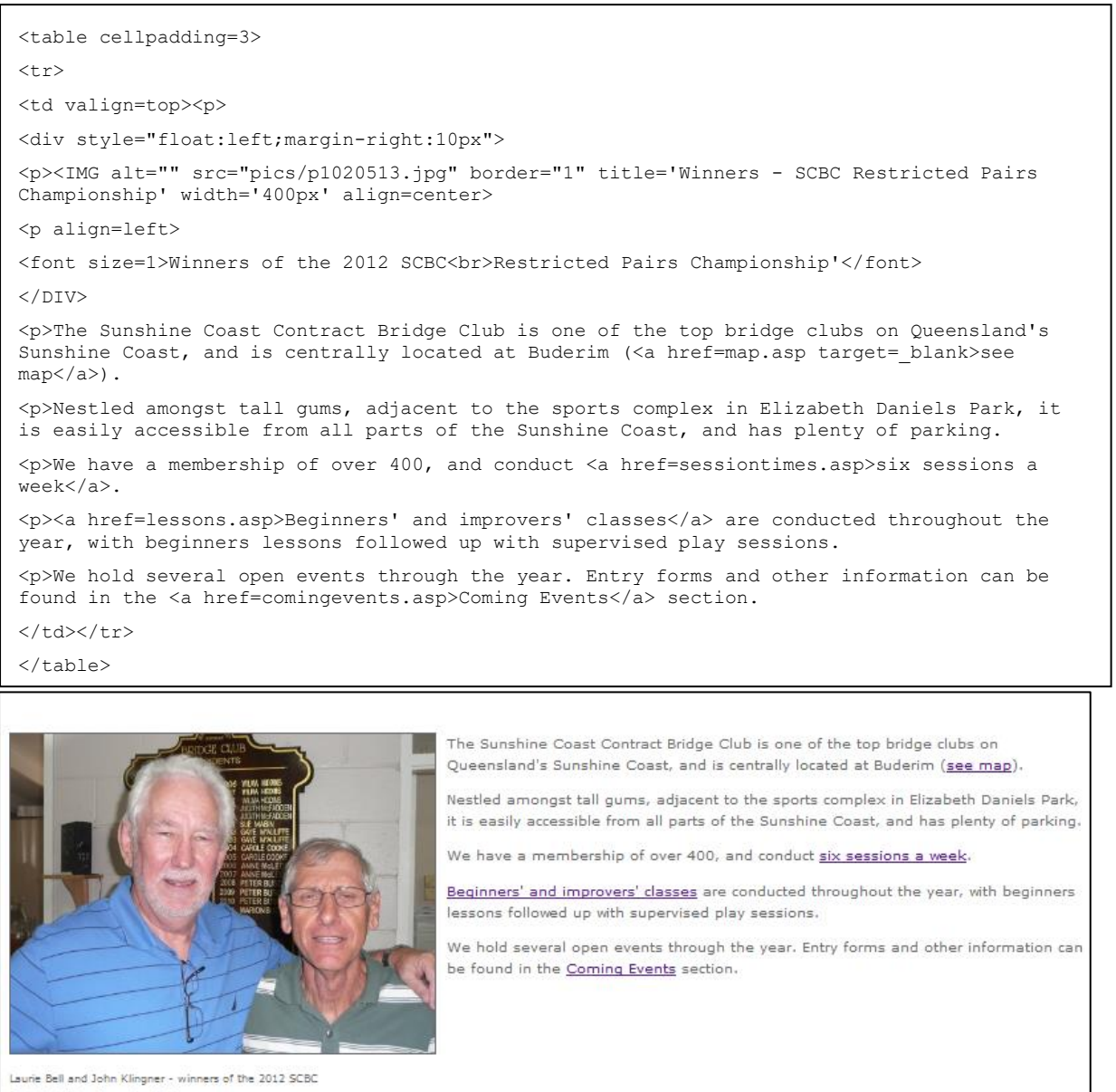

Restricted Pairs Championship

Photos are uploaded using Upload Picture on the main management Page – see below.

There is also an alternative front page style that consists of a series of posts, each with a heading, start and end date, body, and an options photo and "more details" link. Contact Altosoft if you would like to use this style for your front page. An example of a site that uses this style is [http://www.suncoastbridge.com.au.](http://www.suncoastbridge.com.au/)

# **Breaking News Management**

Breaking News items are managed by selecting **Breaking News Management** from the main Management page.

The Breaking News items contain text, a start and end date and an optional URL to link to.

The initial screen lists all items in the database, and items that are not displaying on the front page (i.e. because the To Date has passed or the From Date hasn't arrived) are shaded.

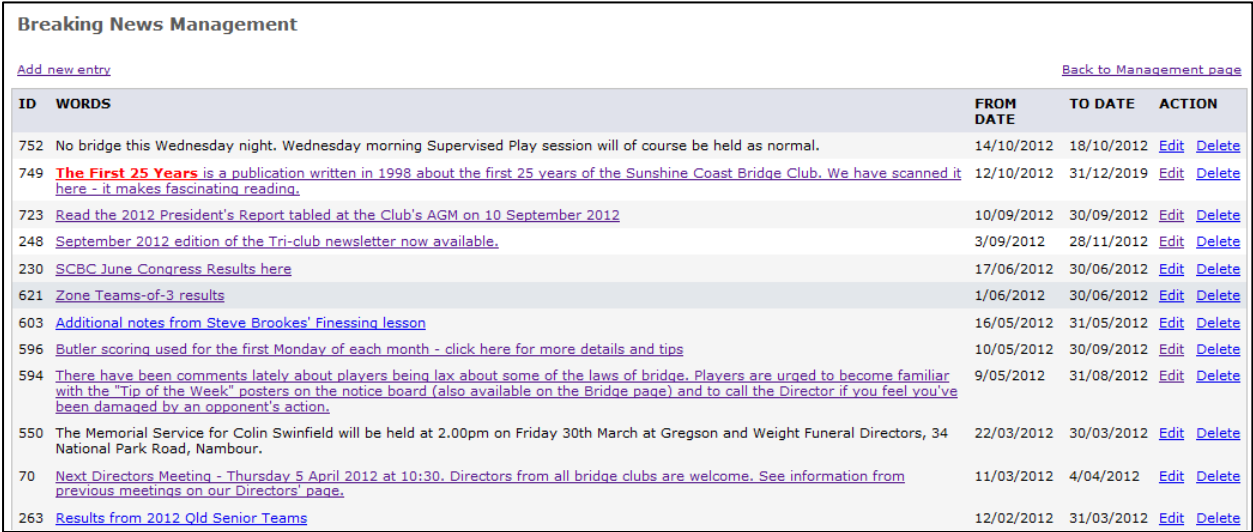

## CONTACT PAGE MANAGEMENT

There are 4 facets to this, and each section appears on your Contacts page if it contains any data.

#### CLUB DETAILS

Details can be entered using **Contact Management** option on the main Management page for Venue, Postal Address, Phone and Email. Any of these items with no data entered will not appear.

#### MANAGEMENT

Details can be entered using **Contact Management** option on the main Management page for President, Vice-President, Secretary, Treasurer, Office Manager, Committee members. Any of these items with no data entered will not appear.

#### CLUB AND MEMBERSHIP

For Clubs that like to show specific documents on the contacts page, this option is provided. Any documents named exactly as follows will appear on your Contacts page under this heading.

- !MembershipApplication.pdf
- !Constitution.pdf
- !ByLaws.pdf
- !MemberList.pdf
- !ClubRules.pdf

(Note the leading exclamation mark in the file name.)

Documents are uploaded as PDFs using the Upload Document facility on the main Management page – see below.

This section will not appear on your Contact page if there are no appropriately named documents to display.

### USEFUL LINKS

Details can be entered using **Useful Links Management** function on the main Management page. Any number of links can be entered, and you can assign an arbitrary sort sequence to each one do determine where it appears in the list.

This section will not appear if there are no links.

#### SESSION TIMES MANAGEMENT

Here you control the data appearing on your Sessions page.

For each item, you can enter the Day of Week, Starting and optionally Finishing time, and a comment.

You can also add general comments which appear at the foot of the Session Times list to perhaps advise table fees, dress requirements, partner organisers and any other information. These are added by choosing **Comment for Footer** from the Day of Week dropdown.

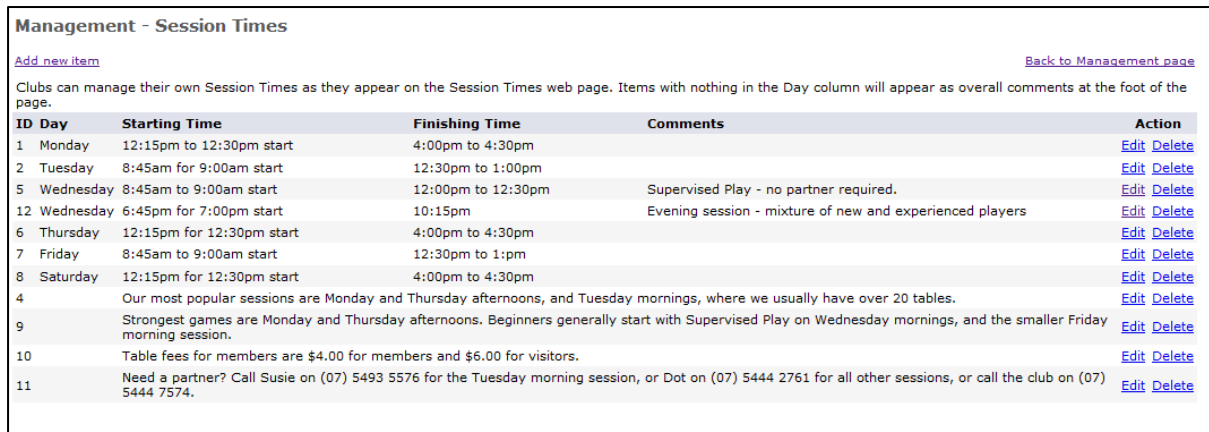

#### **Session Times Managememt**

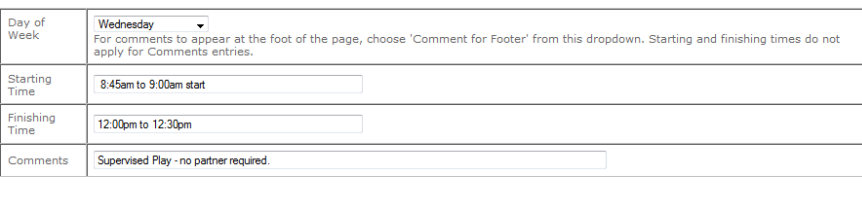

Save Changes

# LESSONS PAGE CONTENT

The lessons page content works exactly the same way as the basic Front Page Content Edit page. It can contain straight text, and it can also contain HTML code including links to other pages and to images for display.

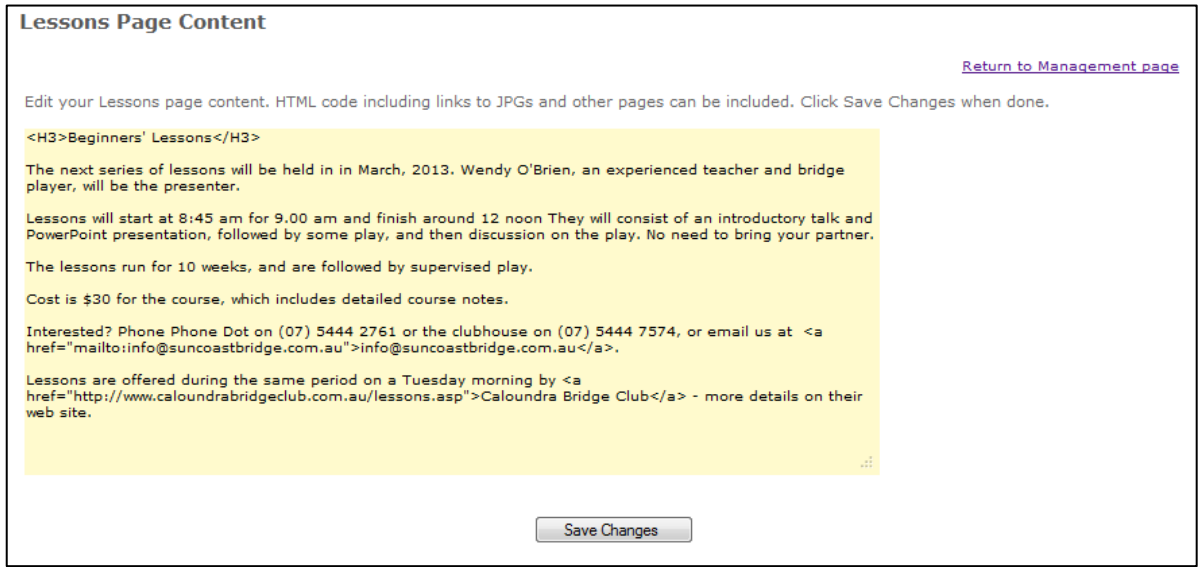

### UPLOAD DOCUMENTS AND UPLOAD PICTURES

Both these functions appear on the main Management page. They both work in similar way –

- **Upload Document** lets you upload a PDF and places it in your \Documents folder where it can be referenced on other pages.
- **Upload Picture** lets you upload a JPG and places it in your \Pics folder where it can be referenced on other pages.

The primary purpose of these repositories it to let you access documents and images on other pages on the site, but you may also elect to have a special Photos page with its own menu button at the top of all pages, and similarly a Documents page and button.

Your Photos page (if you have one) will show all JPGs in your \pics folder except for files whose name starts with an exclamation mark. (This functionality is provided so you could upload a photo for another page but not have it appearing on your general Photos page.) It creates mouse-over tooltips for each picture based on the file name, but it will exclude the .jpg extension and will convert an underscore to a space, so for example a file called "Winners of 2012 Pairs.jpg" will have a mouse-over text of "Winners of 2012 Pairs".

Your Documents page (if you have one) will show all PDFs in your \documents folder except for files whose name starts with an exclamation mark. (This functionality is provided so you could upload a document for another page but not have it appearing on your general Documents page.) It creates a hyperlink based on the file name including extension.

The Upload Document and Upload Picture pages list all existing files in the folder, with an option to view and delete each one.

When uploading photos, be mindful of the image size. Photos straight from a digital camera are usually very large, resulting in slow display time especially when your Photos page contains many large JPGs. It is recommended you use some sort of sizing program to reduce uploaded photos to 800px wide at the most. Having all JPGs the same width makes the page look more professional.

#### NEWSLETTERS

Newsletters are a special kind of PDF document. Any PDF file with the name starting with News\_ is considered as a newsletter and (a) will not appear on a general Documents page and (b) will appear on your special Newsletters page. The Newsletters page can be added as a menu button (contact Altosoft) or can simply be referenced, say, in a Breaking News item as "newsletter.asp".

The Newsletter page will list all documents starting with "news\_". Each newsletter file name should follow the syntax "news June 2012.pdf" where June 2012 is the month and year. The clickable link to that document will appear on the Newsletter page simply as "June 2012". The most recent newsletter will appear under the heading of Latest Issue, and other will appear under Back Issues, in descending chronological order.